## **How to I sign into ClassLink and Google Classroom?**

1. Tap ClassLink icon.

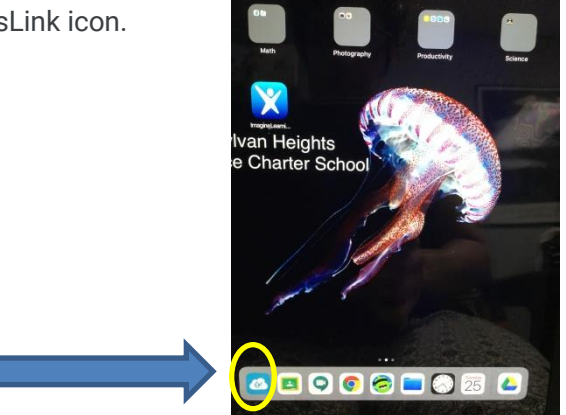

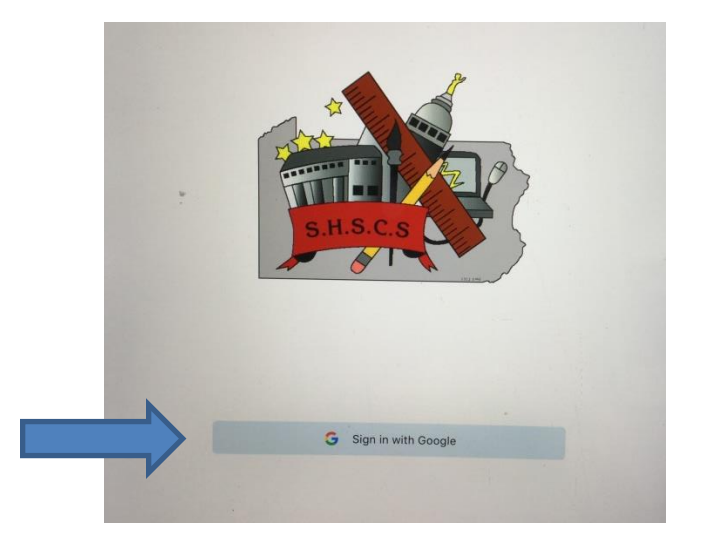

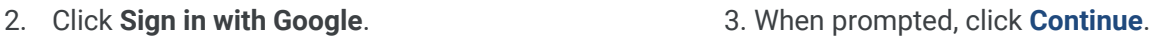

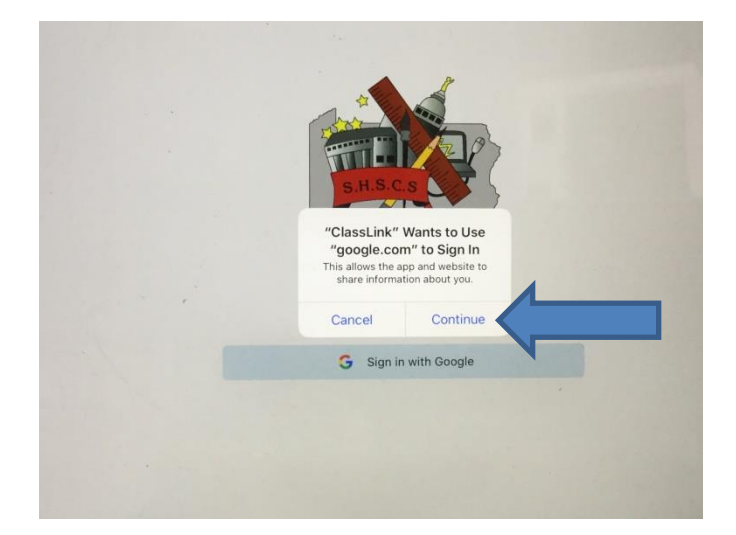

4. Click on your name and school email address listed.

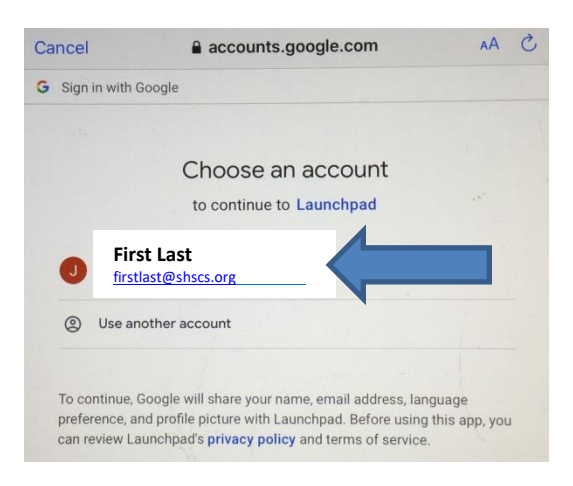

5. To enter your Google classroom, click on the **Google Apps** button.

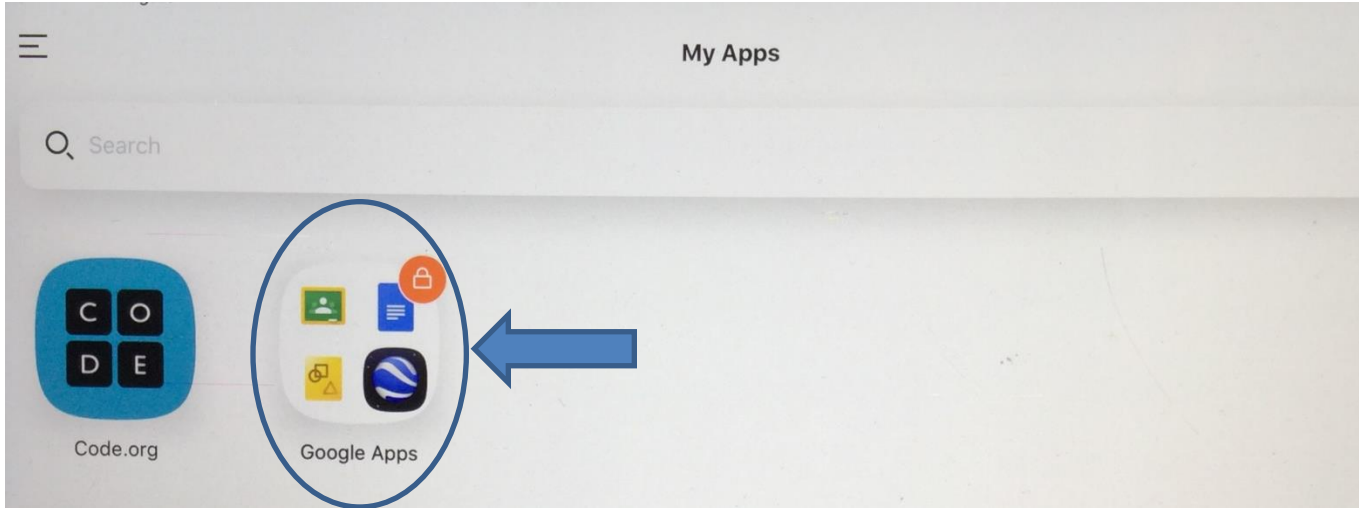

6. Click on the Google Classroom icon.

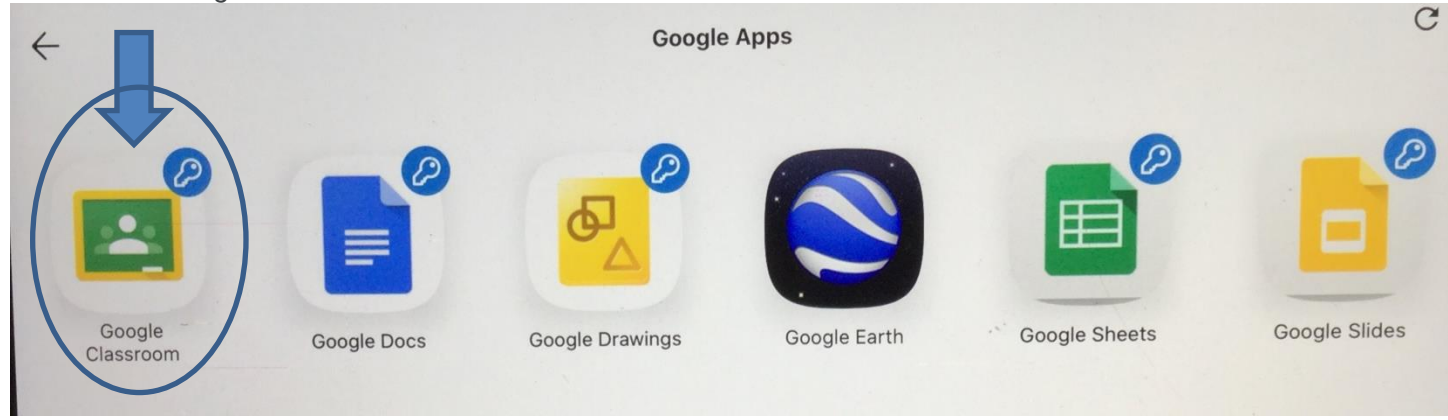

7. Your assigned Google Classroom will appear.

**If you are in need of tech support, please email [tsupport@shscs.org](mailto:tsupport@shscs.org) and we will respond to your issue within 24 -48 hours.**